# GUIDE - serve your domain (e.g. machinelearning.000.pe) from a GCP bucket

To configure your static website with a custom domain, e.g. "machinelearning.000.pe", mostly using only CLI commands, including `gsutil` and `gcloud`, follow these steps.

# **0. Verify Domain Ownership with Google**

**<https://search.google.com/search-console/>**

See sub-guide for that.

At the DNS tool of your DNS provider, **create a CNAME record "go" to "c.storage.googleapis.com"**

In your gcloud environemnt, set a project with a valid billing account. **gcloud config set project <your project id>**

Example: **gcloud config set project prj-id-am-test-240312**

## **1. Create a Bucket, with name based on your domain name**

Create the bucket:

**gsutil mb -p <project id> -c STANDARD -l <location> -b on gs://go.<your domain>**

Example: **gsutil mb -p prj-id-am-test-240312 -c STANDARD -l us-east1 -b on gs://go.machinelearning.000.pe**

If you did NOT do step 0, it will fail with a 403 error.

# **2. Make the Bucket Publicly Accessible**

**gsutil iam ch allUsers:objectViewer gs://go.<your domain>**

Example: **gsutil iam ch allUsers:objectViewer gs://go.machinelearning.000.pe**

This command allows public access to the objects within your bucket.

# **3. Create and upload files to your Website**

For example, working oon the Google Cloud shell, or wherever you can issue gcloud commands: mkdir site cd site touch index.html touch 404.html Edit index.html in the Cloud Shell editor, save. Edit 404. html in the Cloud Shell editor, save. Use the following command to upload content: **gsutil -m cp -r ./ gs://go.<your domain>**

Example: **gsutil -m cp -r ./ gs://go.machinelearning.000.pe**

# **4. Set Main and Error Pages for the Website**

**gsutil web set -m index.html -e 404.html gs://go.<your domain>**

Example: **gsutil web set -m index.html -e 404.html gs://go.machinelearning.000.pe**

This sets `index.html` as the **main page** and `404.html` as the **error page**.

# **5. That is it, for HTTP!**

From now on, you can visit your domain and the static website should work via HTTP (only).

**<http://go.machinelearning.000.pe/>**

# **6. Adding SSL + HTTPS support**

HTTPS requires a load balancer and a SSL certificate.

At some stage, you might be prompted to enable the "Compute Engine API" - do it, it the prompt dialog appears.

#### **6.1. Create a new SSL certificate**

Note:

In the end, this will probably NOT work if you can't edit DNS records of type A. But you can execute all the steps and understand all the parts.

```
Create a new SSL certificate: 
gcloud compute ssl-certificates create <your cert name> \
     --domains=<your domain>,go.<your domain> \
     --global
```

```
For example: 
gcloud compute ssl-certificates create cert-ml-000-pe \
    --domains=go.machinelearning.000.pe \
   --global
```
#### **6.2. Get a new static IP address**

Reserve a static IP for the domain, via gcloud: **gcloud compute addresses create <name-for-the-ip> --project=<project id> --global**

For example: **gcloud compute addresses create ip-for-machinelearning-000-pe --project=prj-id-am-test-240312 --global**

## **6.3 Create a "load balancer"**

Search and pick "load balancing".

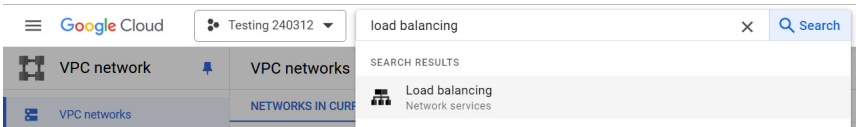

Pick "create load balancer".

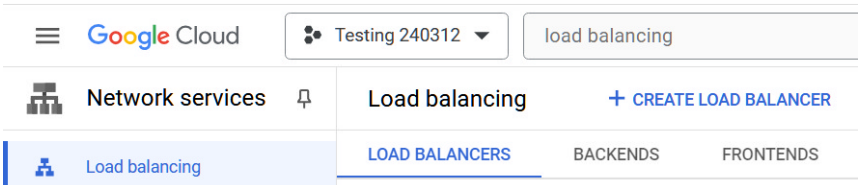

Choose (5 steps):

- "Application load balancer (http/https)"
- "Public facing (external)"
- "Best for global workloads"
- "Global external application load balancer"
- "Create load balancer"

## **O** Type of load balancer

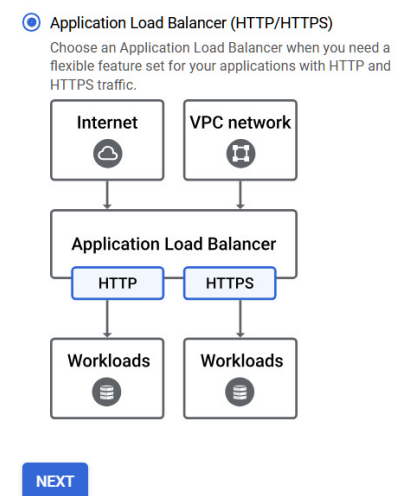

#### ◯ Network Load Balancer (TCP/UDP/SSL)

Transfer a Network Load Balancer who up<br>of those a Network Load Balancer when you need TLS<br>offloading at scale, support for UDP, and exposing IP<br>addresses to your applications.

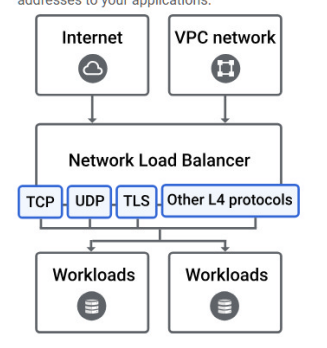

#### 2 Public facing or internal

Public facing (external)

# **6** Global or single region deployment

Global workloads

#### 4 Load balancer generation

**Global external Application Load Balancer** 

#### **6** Create load balancer

**CONFIGURE CANCEL** 

 $\leftarrow$ Create a load balancer

#### • Type of load balancer

**Application Load Balancer** 

#### 2 Public facing or internal

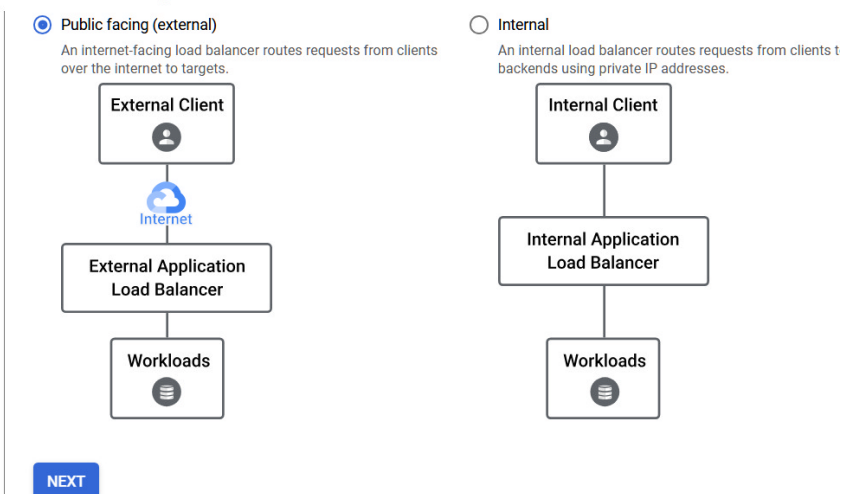

**6** Global or single region deployment

# Global workloads

- 4 Load balancer generation
- Global external Application Load Balancer

#### **6** Create load balancer

**CONFIGURE CANCEL** 

 $\overline{4}$ 

#### $\leftarrow$ Create a load balancer

#### Type of load balancer

**Application Load Balancer** 

#### Public facing or internal

Public facing (external)

#### **8** Global or single region deployment

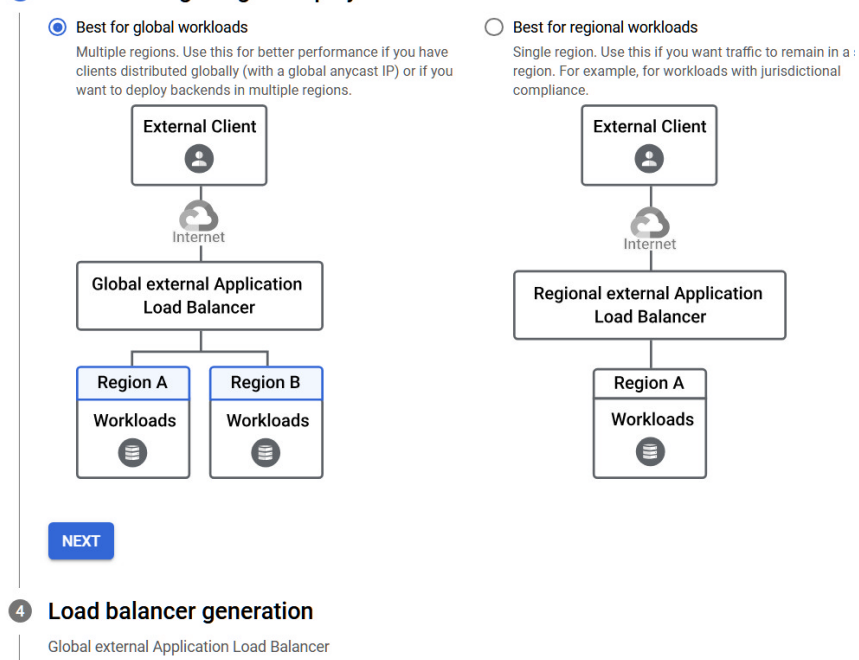

#### **6** Create load balancer

Create a load balancer  $\leftarrow$ 

#### • Type of load balancer

**Application Load Balancer** 

◆ Public facing or internal

Public facing (external)

Global or single region deployment

Global workloads

#### 4 Load balancer generation

Global external Application Load Balancer Load balancer with EXTERNAL\_MANAGED load balancing scheme (Recom ended)

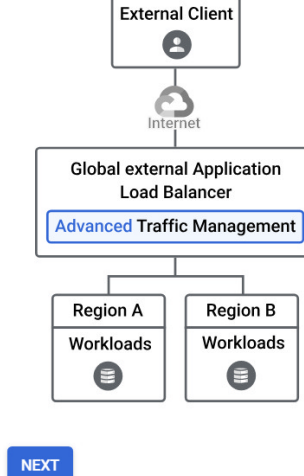

◯ Classic Application Load Balancer Previous generation load balancer with EXTERNAL load balancing scheme

 $\mathbf 0$ 

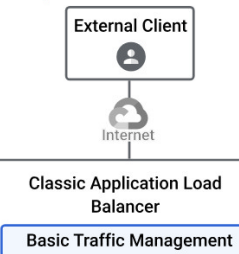

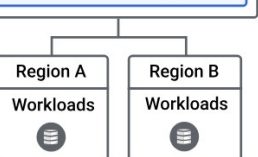

**6** Create load balancer

#### ← Create a load balancer

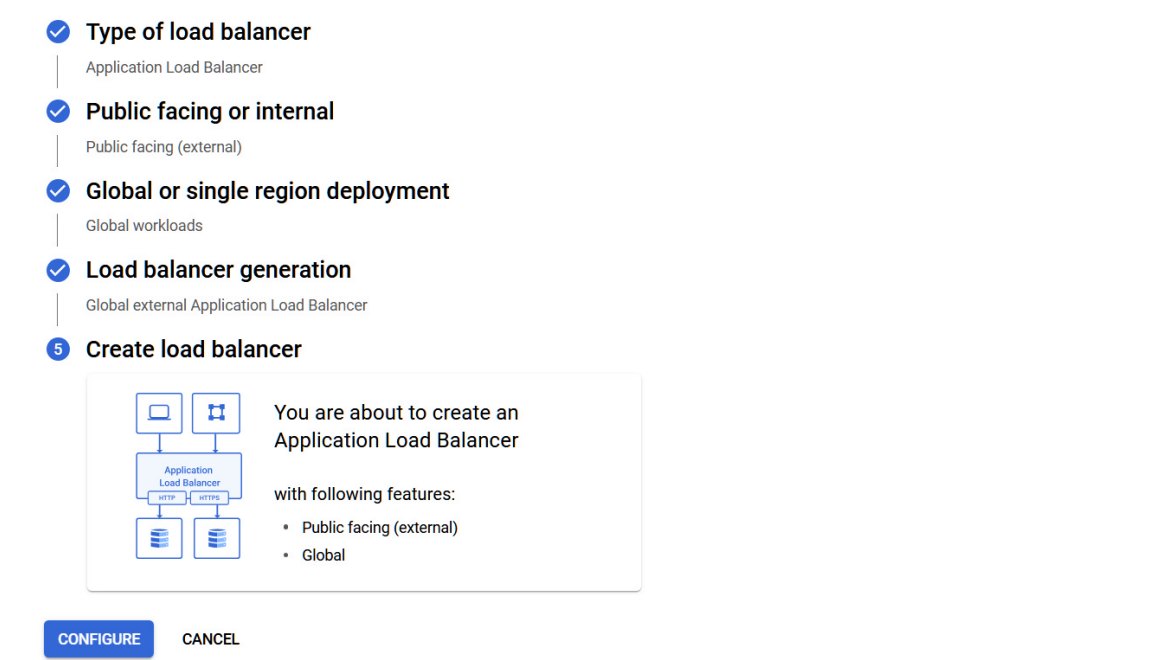

## **6.3. Configure the "load balancer"**

## **6.3.1. Do the frontend configuration**

- Give the frontend a name
- Choose HTTPS
- Pick the static IP address previously created
- Pick the certificate previously created
- Click "done".

## **Frontend configuration**

Configure the load balancer's frontend IP address, port, and protocol. Configure an SSL ce

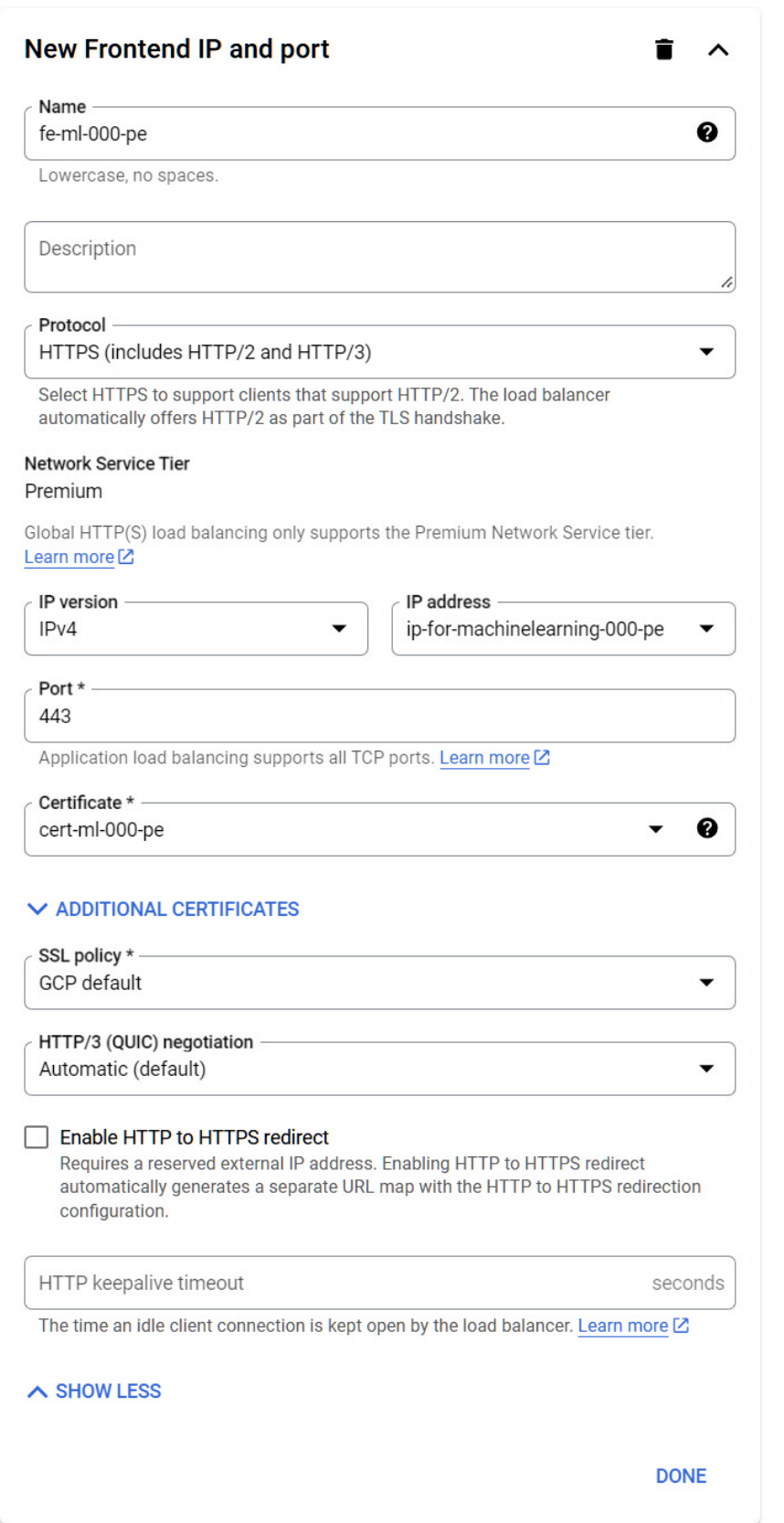

**6.3.2 Do the backend configuration**

Make sure to create a new "backend bucket"

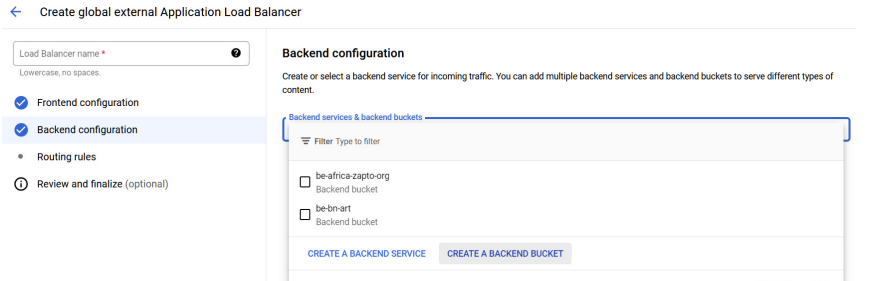

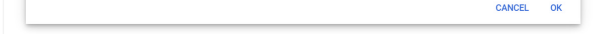

Browse and select the correct "go.\*" bucket for the project.

Name the backend bucket, then press create.

Confirm with "OK".

## **6.3.3 Complete the load balancer creation**

Choose a name for the load balancer (e.g. "lb-ml-000-pe"), press create.

## **6.3.4 Wait**

The configuration might take a few minutes to complete.

Above all, the SSL certificate might ~24 hours to propagate.

But, with a free DNS service where you probably can NOT edit DNS records of type A (you would link the domain name to the static IP adress created earlier), the "provisioning" of the certificate will probably fail and HTTPS will never work.

If you could edit DNS records of type A, the provisioning would complete and https would work.

# Sub-guide: verify Domain Ownership with Google

This page and snapshots illustrate the adding of a domain "property" to a Google Cloud account of yours. The idea is to prove that you own a domain name, so you can do things with it in the Google Cloud. For example, so you can host a static website on a bucket named after your domain name.

#### Start by visiting:

#### **<https://search.google.com/search-console/>**

In this example I am trying to add "machinelearning.000.pe".

This is free domain name from infinityfree.com, one of the rare free services that will allow you to edit the required DNS records.

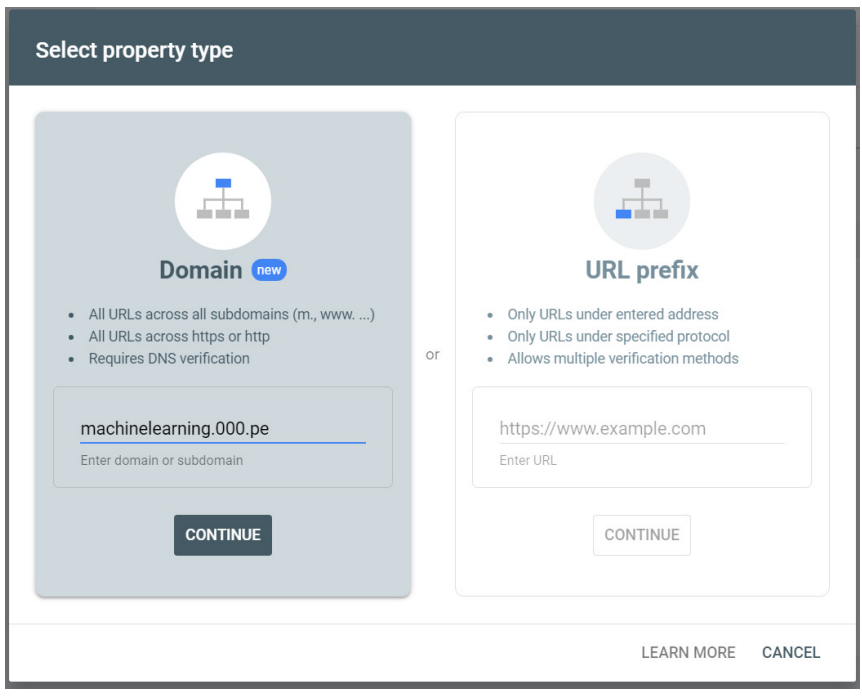

**TXT** records will **NOT** work with infinityfree.com

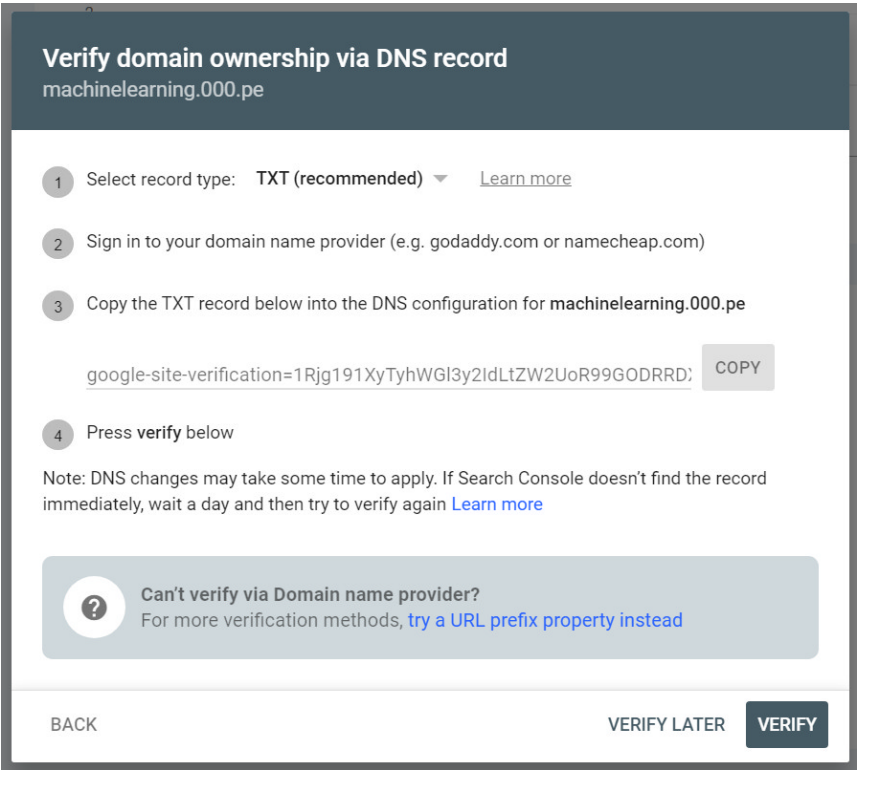

So, pick validation via **CNAME** records:

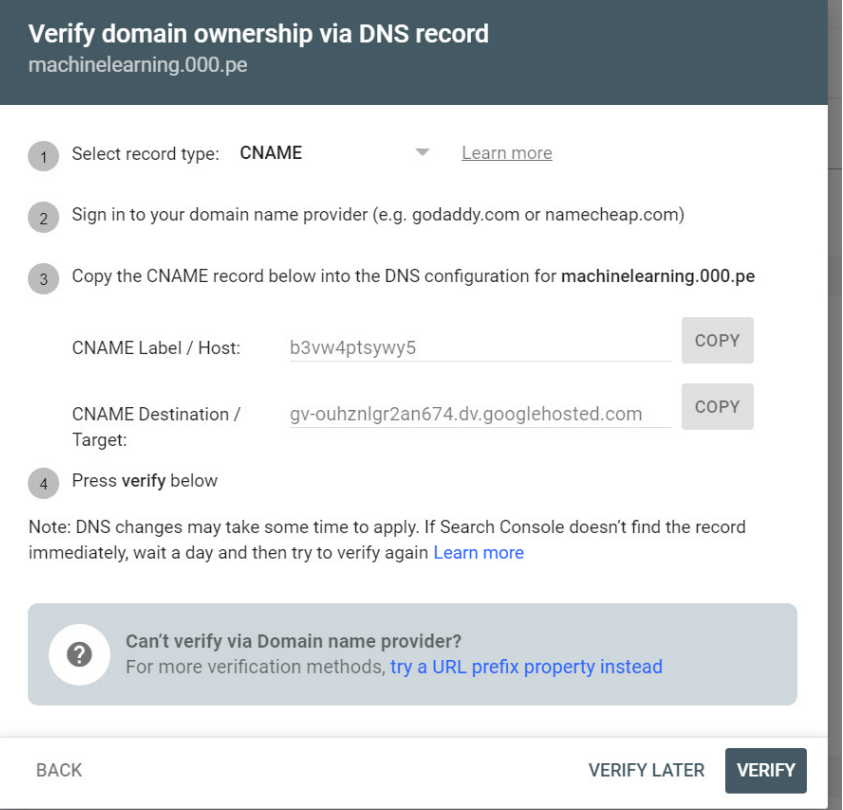

Enter the CNAME label + target at a **NEW CNAME DNS RECORD** at infinityfree.com You'll need to know your account ID and your domain name. URLs will be like: <https://dash.infinityfree.com/accounts/<account> id here>/edit <https://dash.infinityfree.com/accounts/<account> id here>/dnsRecords

The direct URL for editing the DNS records of some domain name is: **<https://dash.infinityfree.com/accounts/<account> id here>/domains/<domain name here>/dnsRecords**

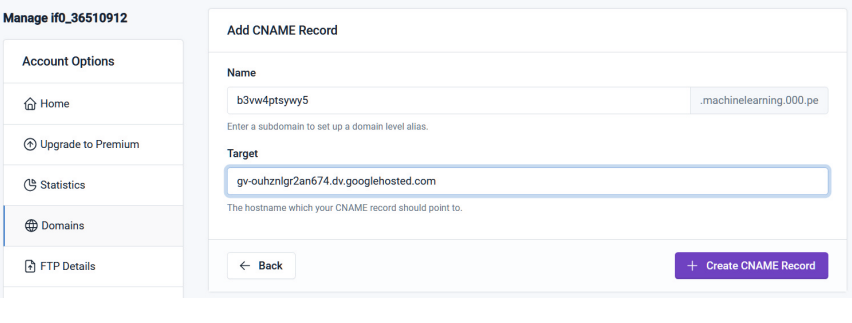

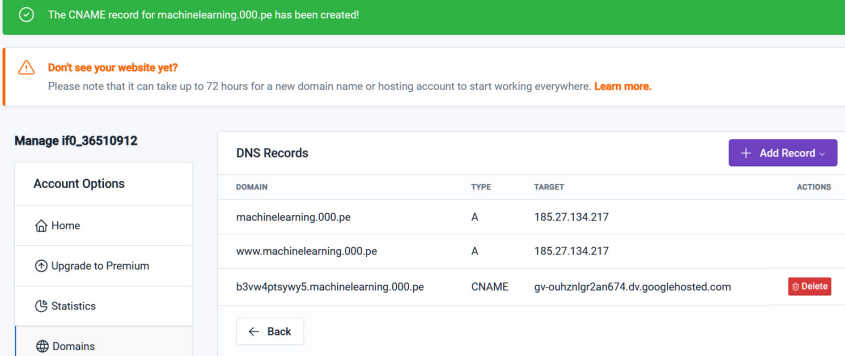

The validation will take 2, 3 minutes. While the DNS propagation happens, you'll get something like:

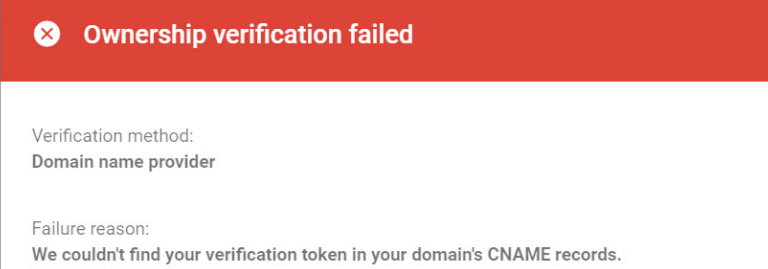

We found this DNS CNAME record instead:

• 11776.BODIS.com.

Sometimes DNS changes can take a while to appear. Please wait a few hours, then reopen your property in Search Console. If verification fails again, try adding a different DNS CNAME record.

Please fix your implementation and reverify, or use another verification method. Learn more

OK

When the DNS propagation completes, you'll have success:

# O Ownership verified

Verification method: Domain name provider

To stay verified, don't remove the DNS-CNAME record. To avoid losing verification, you may want to add multiple verification methods from the Settings > Ownership verification.

DONE GO TO PROPERTY

# list static IPs gcloud compute addresses list

gcloud compute addresses delete <ip name> --global

# observe certificates gcloud compute ssl-certificates describe [CERTIFICATE\_NAME] --global

# list certificates gcloud compute ssl-certificates list

# delete a certificate gcloud compute ssl-certificates delete [CERTIFICATE\_NAME] --global